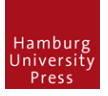

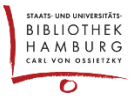

# ARTIKEL/AUSGABE SCHNELL PUBLIZIEREN

## EINE NEUE AUSGABE ERSTELLEN

Ausgaben, Zukünftige Ausgaben, Ausgabe anlegen wählen, Felder ausfüllen, speichern:

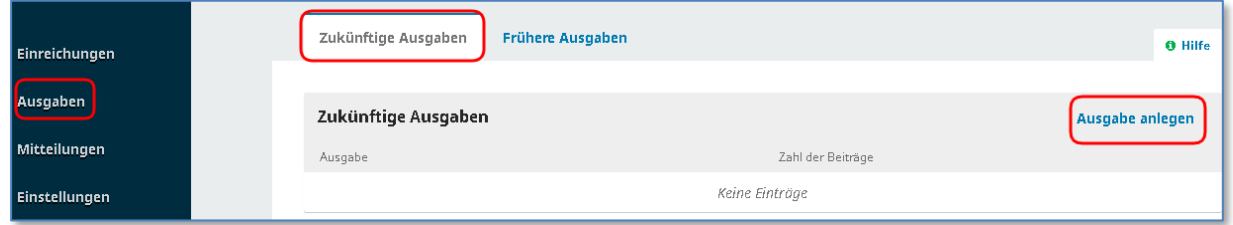

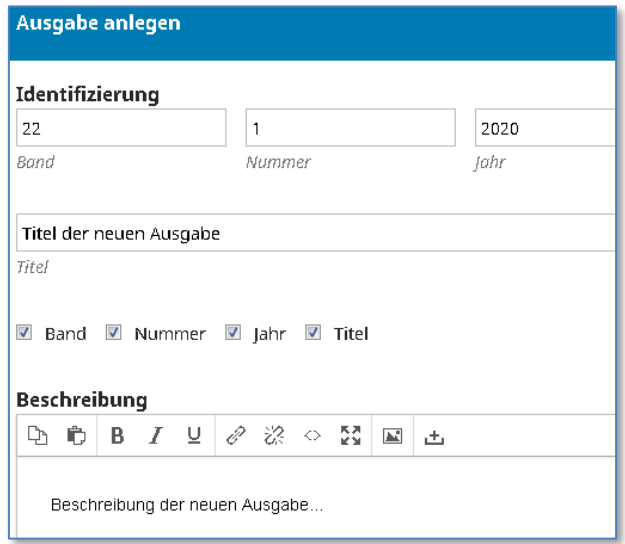

#### **Verwendung von Bildmaterial (z.B. Titelbild):**

Es ist darauf zu achten, dass sämtliche das Bild betreffenden Rechte, insb. die Veröffentlichungsrechte, den Herausgebenden vorliegen. Das Bild ist mit einer Bildunterschrift inkl. Urheberangabe zu versehen.

#### EINEN BEITRAG EINREICHEN

1. "Einreichungen", "Neue Einreichung" klicken

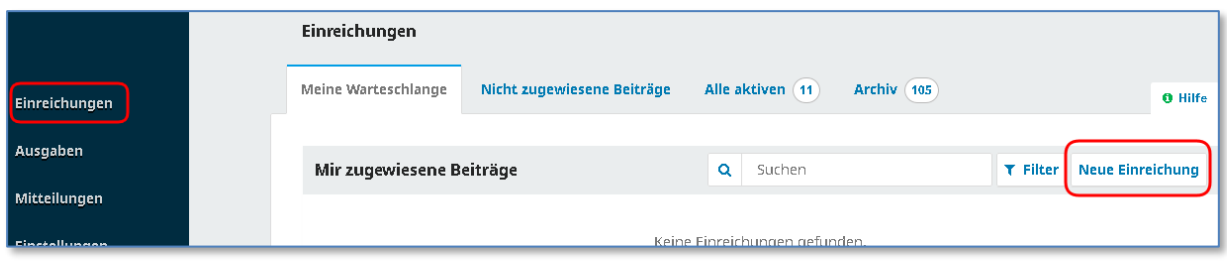

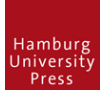

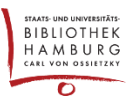

2. Formularfelder ausfüllen. Bei "Einreichen als" NICHT "Autor/in" wählen. Abschließend speichern.

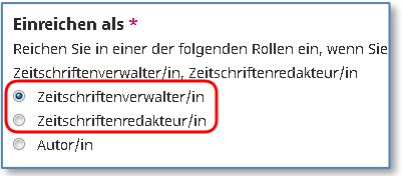

3. Formularfelder ausfüllen, "Fortfahren", "Fortfahren", "Beenden" wählen. "Speichern und fortfahren" wählen.

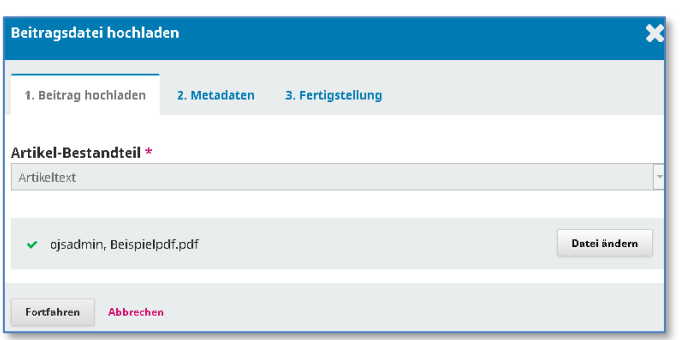

4. Aus der "Liste der Beiträger/innen" sich selbst löschen, Autor\*in zufügen mit "Beiträger/in hinzufügen".

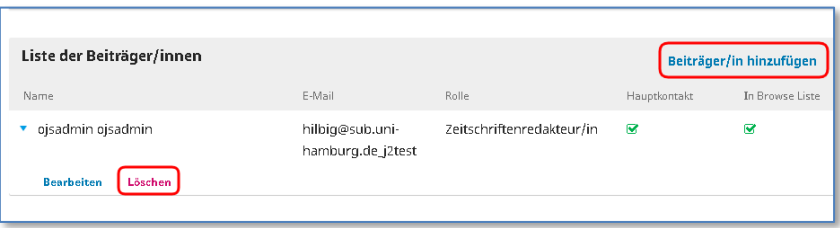

5. Formularfelder ausfüllen

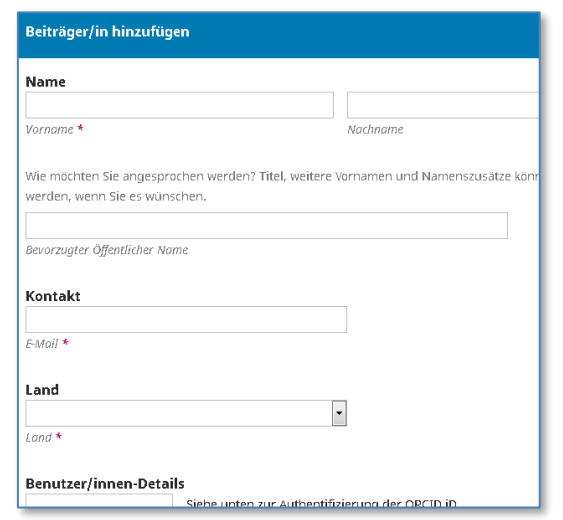

- 6. "Speichern", "Speichern und fortfahren" wählen.
- 7. "Einreichung abschließen" wählen. Der Einreichungsprozess ist abgeschlossen.

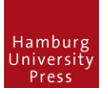

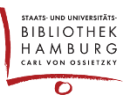

#### EINEN EINGEREICHTEN BEITRAG SCHNELL REDAKTIONELL VERARBEITEN

1. Einreichung aufrufen. Der Review-Prozess kann übersprungen werden, wenn die Begutachtung offline organisiert wurde. Wichtig ist aber, mit dem Button "Annehmen..." zu arbeiten, da nur so in der Datenbank die Entscheidung der Redaktion festgehalten wird.

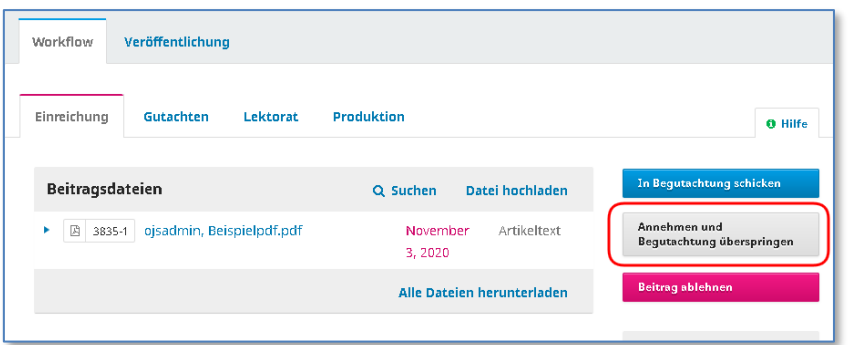

2. Im nächsten Fenster kann eine Mail an die Autor\*innen abgesendet werden. "Als nächstes..." wählen.

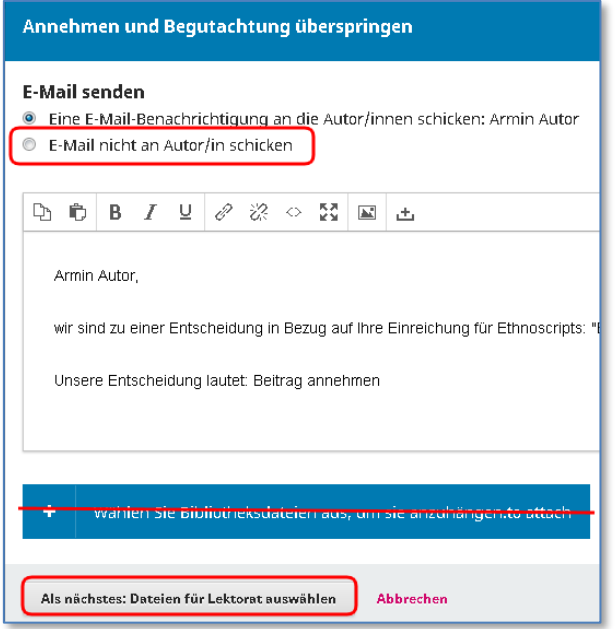

3. Dateien auswählen und mit "Redaktionelle Entscheidung festhalten" abschließen.

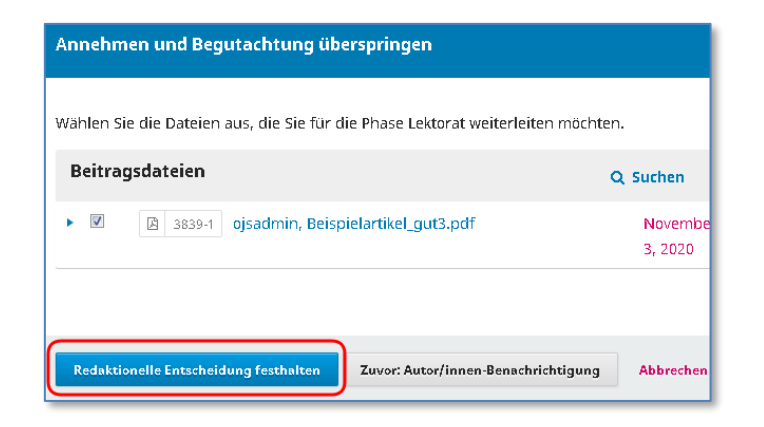

**Hamburs** University

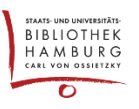

4. Der Artikel befindet sich nun in der Stage "Lektorat" und kann einer bestehenden Ausgabe zugewiesen werden. Die Stage "Produktion" kann ignoriert werden.

Reiter "Veröffentlichung" klicken; Links auf "Ausgabe", "Assign to issue" wählen.

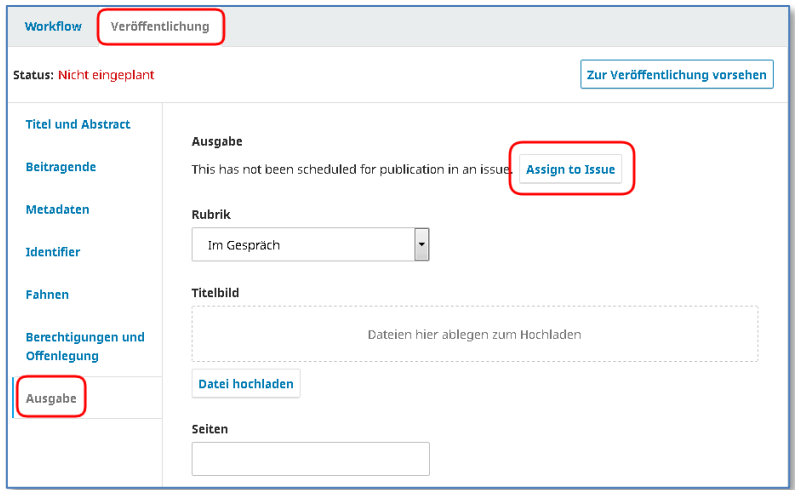

5. Die zuvor angelegte Ausgabe aus den "zukünftigen Ausgaben" auswählen. Die übrigen Felder ebenfalls ausfüllen. Ganz unten auf der Seite "Speichern" wählen.

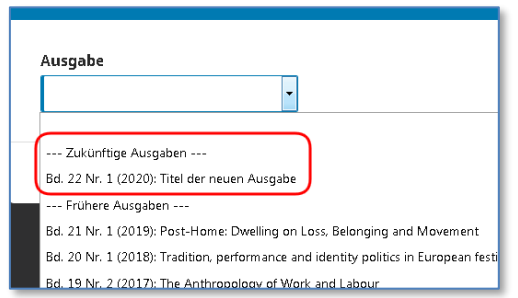

6. Die Metadaten gewissenhaft ausfüllen. Ganz unten auf der Seite "Speichern" wählen.

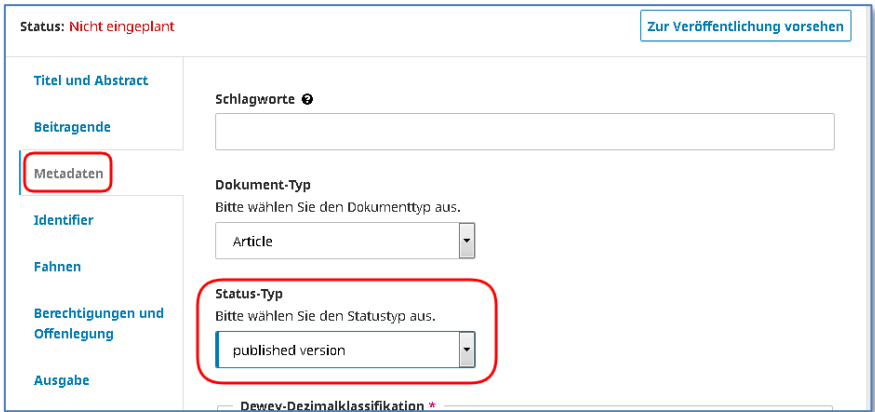

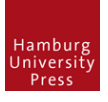

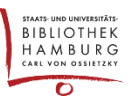

7. Eine Fahne anhängen: Hier wird das PDF hochgeladen, das zum Download angeboten werden soll.

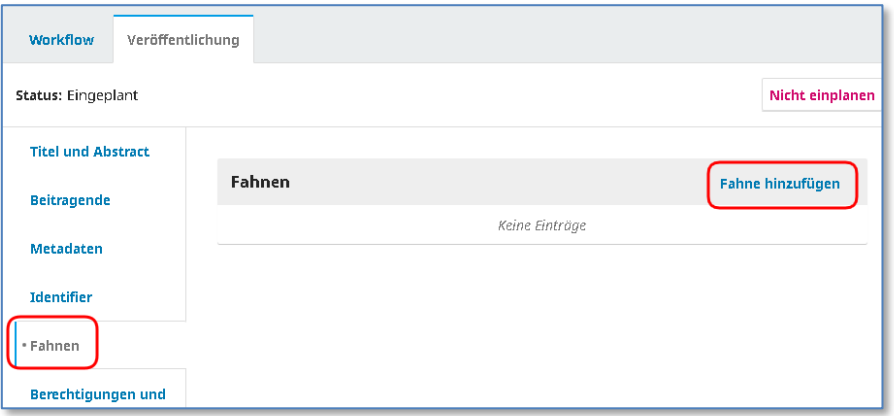

Als Fahnenbezeichnung normalerweise das Dateiformat angeben (PDF), speichern.

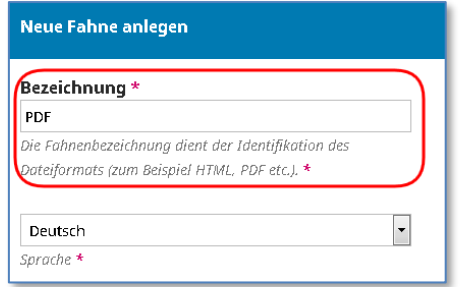

Datei hochladen, "Fortfahren", "Fortfahren", "Beenden" wählen.

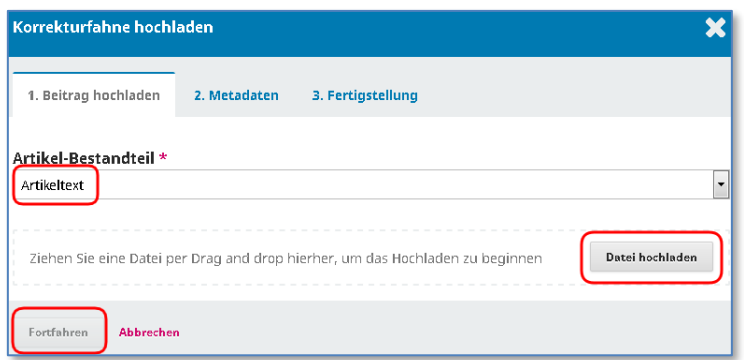

8. Zum Abschluss noch den Artikel zur Veröffentlichung vorsehen.

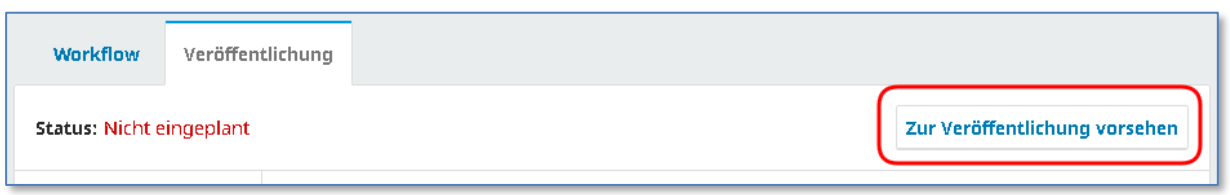

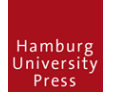

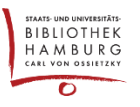

### **KONTROLLE**

In den zukünftigen Ausgaben ist nun die Zahl der Beiträge gestiegen, man kann sich eine Vorschau anzeigen lassen und ein Inhaltsverzeichnis, wenn man "Bearbeiten" klickt.

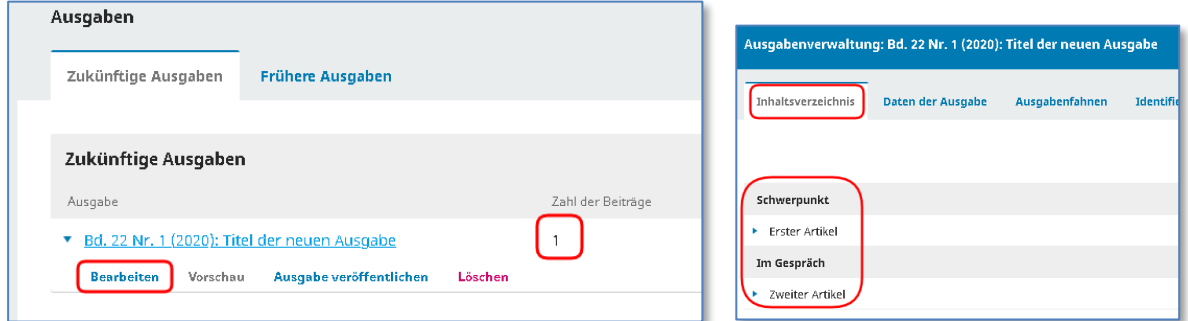

## AUSGABE VERÖFFENTLICHEN

Sind die Artikel einer Ausgabe erstellt und mit der zukünftigen Ausgabe verknüpft, kann die Ausgabe mit "Ausgabe veröffentlichen" veröffentlicht werden.

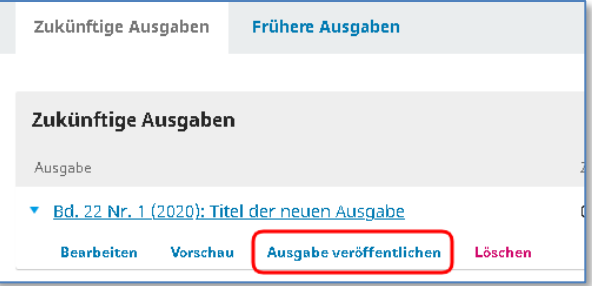